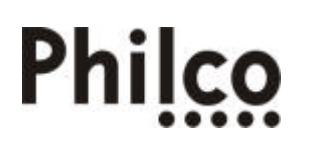

 **INFORMATIVO TÉCNICO**

 $1/2$ 

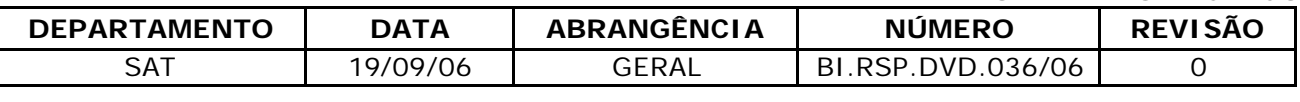

## **DVT-100 - PROCEDIMENTO PARA ATUALIZAÇÃO VIA CD-R/RW**

Senhores técnicos,

Seguem abaixo os procedimentos de atualização de software do DVD Player DVT-100.

#### **I. RECOMENDAÇÕES IMPORTANTES**

- 1. CUIDAR PARA CONECTAR O APARELHO A UMA TOMADA CONFIÁVEL, POIS SE A ENERGIA ELÉTRICA FALTAR DURANTE A ATUALIZAÇÃO O APARELHO TRAVARÁ (APARELHO SERÁ DANIFICADO);
- 2. EVITAR ATUALIZAR EM PRESENÇA DE DESCARGAS ATMOSFÉRICAS;
- 3. GRAVAR OS DISCOS EM BAIXA VELOCIDADE E COM UMA MÍDIA DE BOA QUALIDADE (MARCA RENOMADA E SEM RISCOS);
- 4. FAZER O UPGRADE EM UM LUGAR ESTÁTICO. O DVD PLAYER NÃO DEVE SOFRER NENHUM MOVIMENTO (TREPIDAÇÃO OU IMPACTO PEQUENO OU GRANDE) DURANTE A FASE DE ATUALIZAÇÃO.

# **II. ETAPA DE VERIFICAÇÃO DA VERSÃO ATUAL**

- 1. ABRIR A BANDEJA;
- 2. APERTAR A SEQUÊNCIA 7-6-0-1-9;
- 3. ANOTAR CHECKSUM E DATA DO SOFTWARE.

# **III.ETAPA DE GRAVAÇÃO DO DISCO**

- 1. COPIAR PARA SEU COMPUTADOR O ARQUIVO CORRESPONDENTE A ESTE INFORMATIVO.
- 2. DESCOMPACTAR A PASTA COPIADA OBTENDO OS ARQUIVOS **OP5110-2.BIN** E **OP6119.BIN.**
- 3. COLOCAR O ARQUIVO OP5110-2.BIN (MEC SANYO CHECKSUM D7E9A944) e OP6119.BIN (MEC SAMSUNG CHECKSUM 2E100344) NO DIRETÓRIO RAIZ DO CD-R OU CD-RW;
- 4. O PRÓPRIO APARELHO SE ENCARREGARÁ DE ESCOLHER O ARQUIVO CORRESPONDENTE AO SEU MECANISMO;
- 5. CONFIGURAR O GRAVADOR PARA: MODO 1 CDROM, I.S.O. 9660;
- 6. GRAVAR O DISCO.

# **IV. ETAPA DE ATUALIZAÇÃO**

- 1. CARREGAR O DISCO;
- 2. NA TELA APARECE O MENU DE ATUALIZAÇÃO PEDINDO PARA APERTAR TECLA OK;
- 3. APERTAR TECLA OK NO CONTROLE REMOTO;
- 4. NA TELA APARECE MENSAGEM "UPGRADE SMART / UPGRADING NÃO DESLIGAR";
- 5. AGUARDAR E NÃO APERTAR NENHUMA TECLA ATÉ QUE A BANDEJA SEJA ABERTA. ESTA ETAPA REQUER UMA ATENÇÃO ESPECIAL PARA QUE O APARELHO NÃO SEJA DANIFICADO DURANTE A ATUALIZAÇÃO;
- 6. APÓS ATUALIZAÇÃO, O APARELHO ABRIRÁ A BANDEJA AUTOMATICAMENTE;
- 7. RETIRAR O DISCO;
- 8. FECHAR A BANDEJA E AGUARDAR QUE APAREÇA A MENSAGEM "SEM DISCO";
- 9. AO APARECER A MENSAGEM "SEM DISCO" NA TELA O PROCESSO ESTARÁ FINALIZADO.

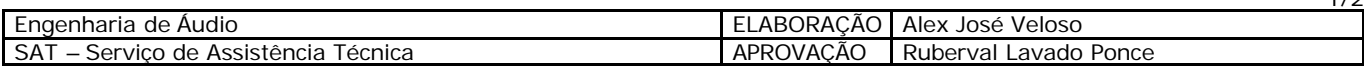

# **Philco**

### **V. ETAPA DE VERIFICAÇÃO DA VERSÃO DO SOFTWARE INSTALADO**

- 1. ABRIR A BANDEJA;
- 2. APERTAR A SEQUÊNCIA 7-6-0-1-9;
- 3. ANOTAR CHECKSUM E DATA DO SOFTWARE;
- 7. VERIFICAR SE OS DADOS CONDIZEM COM O NOVO SOFTWARE COMPARAR OS DADOS (CHECKSUM E DATA) COM O SOFTWARE ANTIGO PARA VERIFICAR SE REALMENTE HOUVE ATUALIZAÇÃO.

#### **DVT-100 - PROCEDIMENTO PARA RESETAR A EEPROM**

#### **I. RESET (PARA RESTAURAR O PADRÃO DE FÁBRICA)**

- 1. ABRIR A BANDEJA;
- 2. APERTAR A SEQUÊNCIA 7-6-0-0-0.

Em caso de dúvida, por favor, entre em contato com o Suporte Técnico através de nosso site, no link: labrsp@philco.com.br detalhando a ocorrência e procedimentos adotados.

Mantenha-se atualizado, acesse a nossa página diariamente http://rsp.philco.com.br.

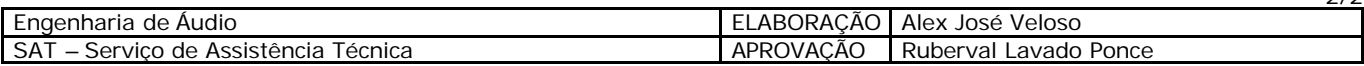

 $2/2$